# **Expense Management**

*Tenant Resale Module*

### **Installation Guide**

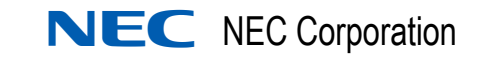

November 2010 NDA-30987, Issue 2

#### **Liability Disclaimer**

NEC Corporation reserves the right to change the specifications, functions, or features, at any time, without notice.

NEC Corporation has prepared this document for the exclusive use of its employees and customers. The information contained herein is the property of NEC Corporation and shall not be reproduced without prior written approval from NEC Corporation

#### **2010 NEC Corporation**

*Windows®, and Microsoft® are registered trademarks of Microsoft Corporation.*

*All other brand or product names are or may be trademarks or registered trademarks of, and are used to identify products or services of, their respective owners.*

## **Contents**

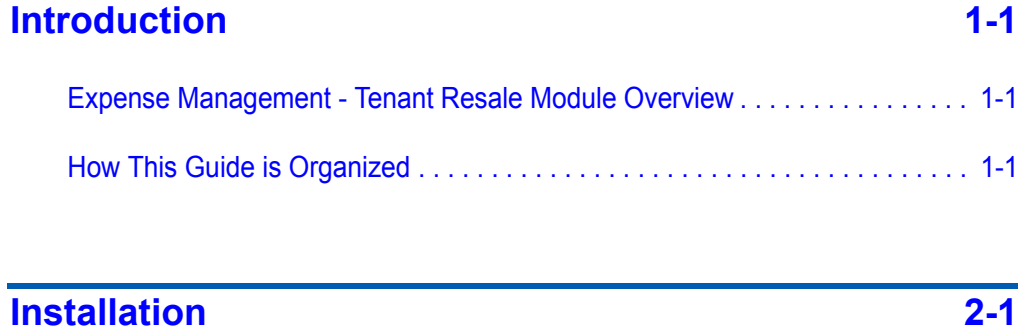

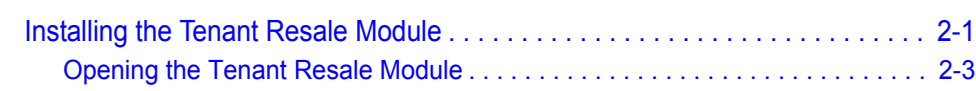

*ii Contents*

# **Figures**

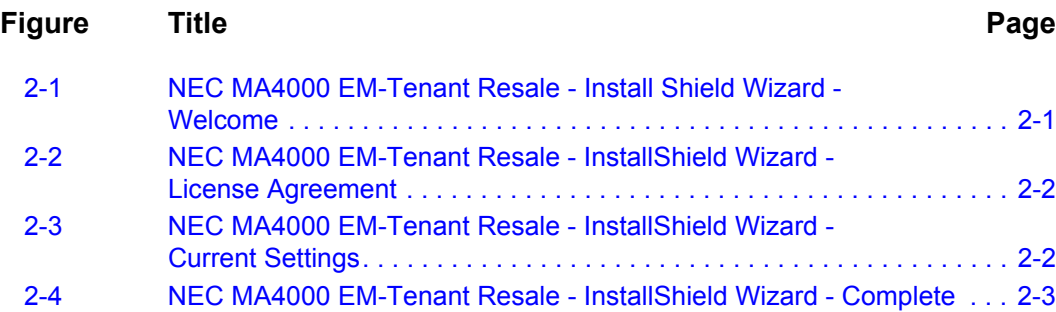

*iv Figures*

## <span id="page-6-0"></span>**Introduction**

<span id="page-6-3"></span>1

The *Expense Management - Tenant Resale Module Installation Guide* describes how to install the Tenant Resale module. The following topics are included:

- *Topics • [Expense Management Tenant Resale Module Overview](#page-6-2)*
	- *• [How This Guide is Organized](#page-6-1)*

#### <span id="page-6-2"></span>**Expense Management - Tenant Resale Module Overview**

Expense Management Tenant Resale is the solution for health organizations, universities, exhibition operators, hotels, office rental and many other organizations in which the company provides IT services to customers. It enables you to effectively generate revenues by providing you the services you need for a high-quality billing system that is easily maintainable and reasonably priced.

The Tenant Resale module is an Expense Management application addon, and its prerequisites mirror the Expense Management application.

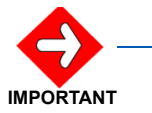

*This guide assumes the Expense Management application is already installed on your computer, and all prerequisites are fulfilled.*

#### <span id="page-6-1"></span>**How This Guide is Organized**

*Chapter [1](#page-6-3) [Introduction](#page-6-0)* This chapter provides a brief overview of the Expense Management Tenant Resale module, and also outlines how to use this guide, including

chapter layout. *Chapter 2 [Installation](#page-8-3)* This chapter lists the steps needed to install and open the Tenant Resale module.

#### *1-2 Introduction*

# 2

## <span id="page-8-3"></span><span id="page-8-0"></span>**Installation**

This chapter provides the steps needed to install and open the Tenant Resale Module.

*Chapter Topic • [Installing the Tenant Resale Module](#page-8-1)*

*• [Opening the Tenant Resale Module](#page-10-0)*

#### <span id="page-8-1"></span>**Installing the Tenant Resale Module**

- *Step 1* Launch the **Tenant Resale** installation using the link on the page that is automatically run from your installation DVD.
- *Step 2* The InstallShield Wizard opens and checks the operating system version. [Figure 2-1](#page-8-2) displays.

<span id="page-8-2"></span>*Figure 2-1 NEC MA4000 EM-Tenant Resale - Install Shield Wizard - Welcome*

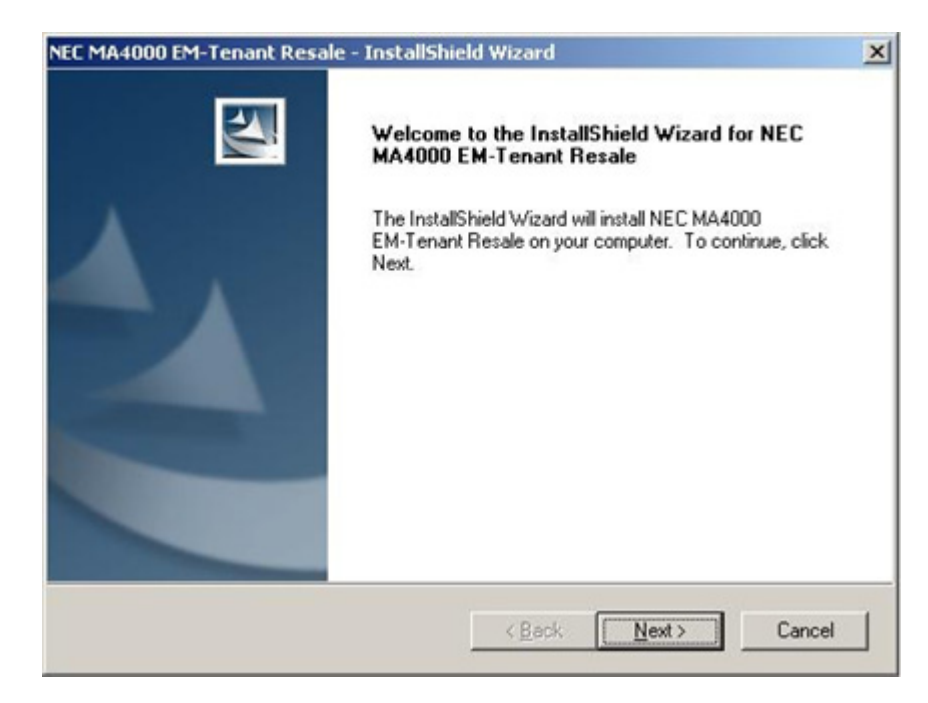

*Step 3* Click **Next**. [Figure 2-2](#page-9-0) displays.

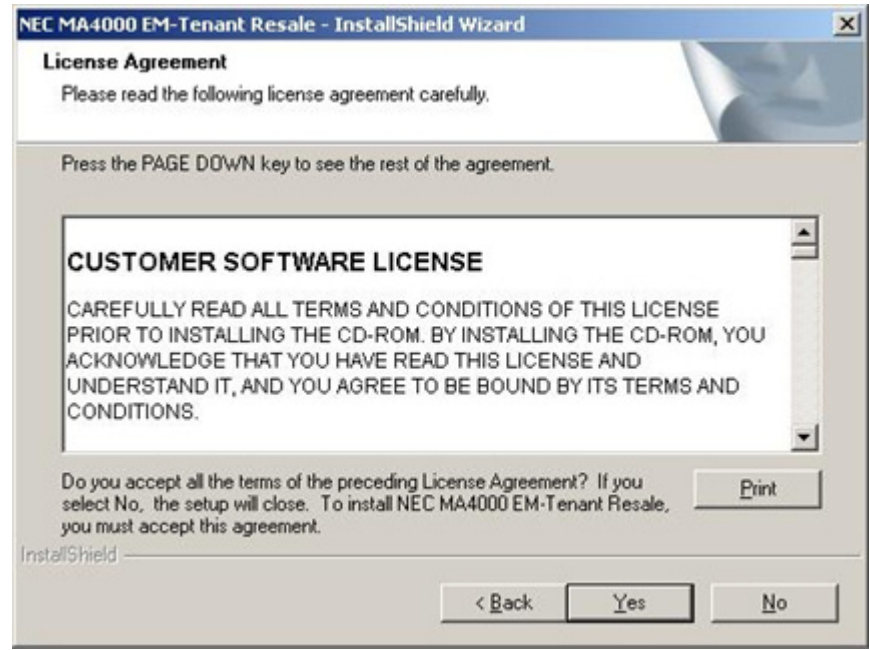

<span id="page-9-0"></span>*Figure 2-2 NEC MA4000 EM-Tenant Resale - InstallShield Wizard - License Agreement*

<span id="page-9-1"></span>*Figure 2-3 NEC MA4000 EM-Tenant Resale - InstallShield Wizard - Current Settings*

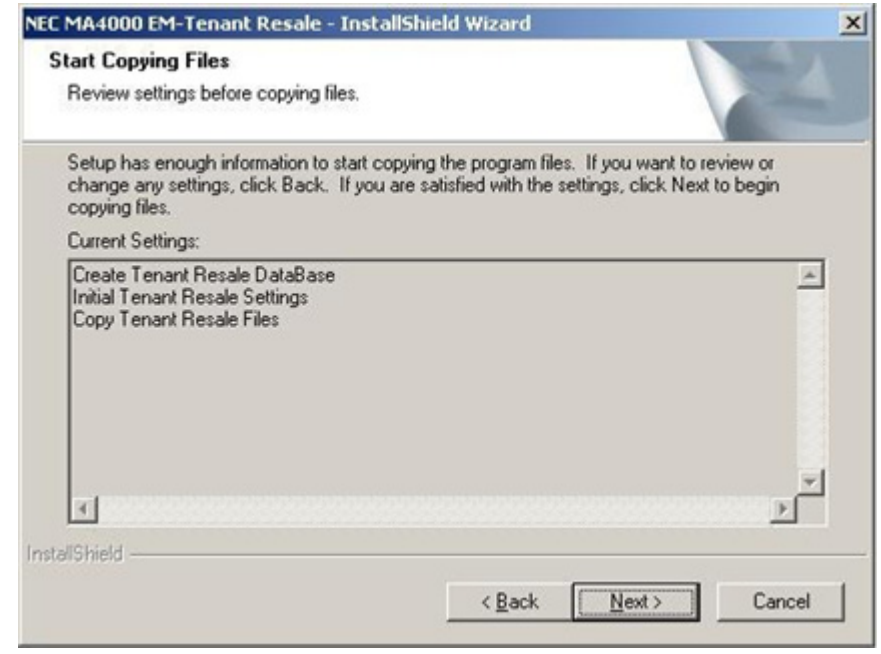

*Step 5* Ensure the settings displayed are correct, then click **Next**.

*Step 4* Review the License Agreement; and then click **Yes** to continue. [Figure 2-3](#page-9-1) displays.

—The Wizard proceeds to the Setup Status stage. When the installation finishes, [Figure 2-4](#page-10-1) displays.

<span id="page-10-1"></span>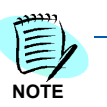

*The installation wizard minimizes the Setup Status window into the task bar. When the installation is complete, the wizard will automatically restore the window.*

*Figure 2-4 NEC MA4000 EM-Tenant Resale - InstallShield Wizard - Complete*

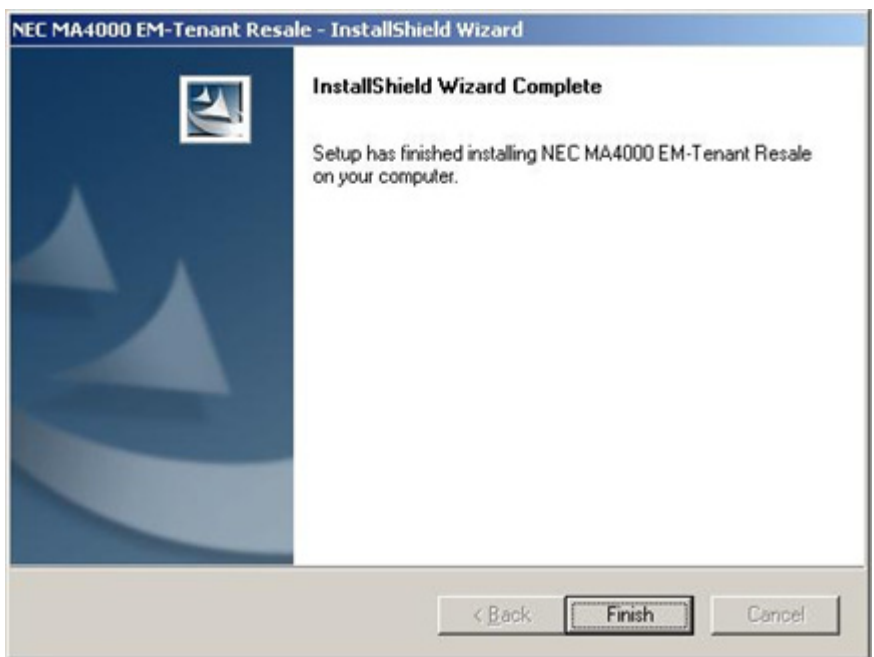

*Step 6* Click **Finish** to close the InstallShield Wizard.

#### <span id="page-10-0"></span>**Opening the Tenant Resale Module**

The installation process adds a **Tenant Resale** tab to the **MA4000 Expense Management Entity** bar.

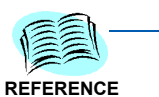

*See the Expense Management Tenant Resale Module User Guide for information on how to open and use the Tenant Resale Module.*

#### *2-4 Installation*

*For additional information or support on this NEC Corporation product, contact your NEC Corporation representative.*

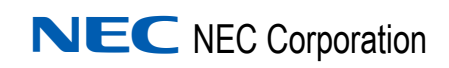

**Expense Management - Tenant Resale Module Installation Guide** NDA-30987, Issue 2